# How to Complete System for Award Management (SAM) Monthly Staff Exclusion Checks

**\*Before you begin this process, please note the following:** 

- **You are not required to establish a SAM user account to complete monthly staff exclusion checks.**
- **The SAM website is subject to change at any time, if you have any questions in addition to these instructions, please do not hesitate to contact SAM directly by clicking here [SAM.gov | Contact](https://sam.gov/content/about/contact) and they will assist you.**
- 1. Access the <u>[www.sam.gov](http://www.sam.gov/)</u> webpage, then select **Entity Information**.

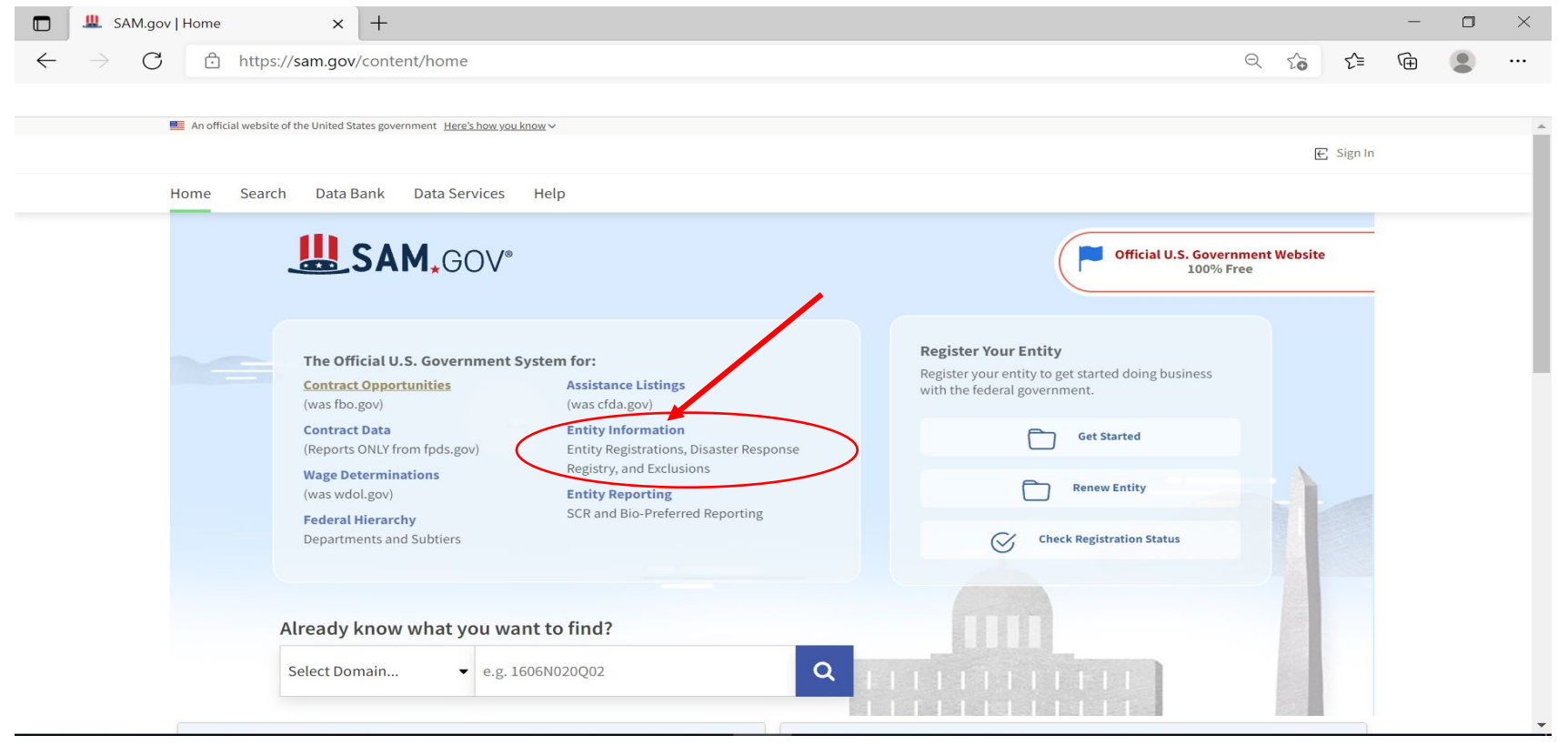

Author: Junae Tabb, BS, LSST Credentialing and Impaneling Specialist Detroit Wayne Integrated Health Network (DWIHN) 5/11/2023

## 2. Select **Advanced Search**.

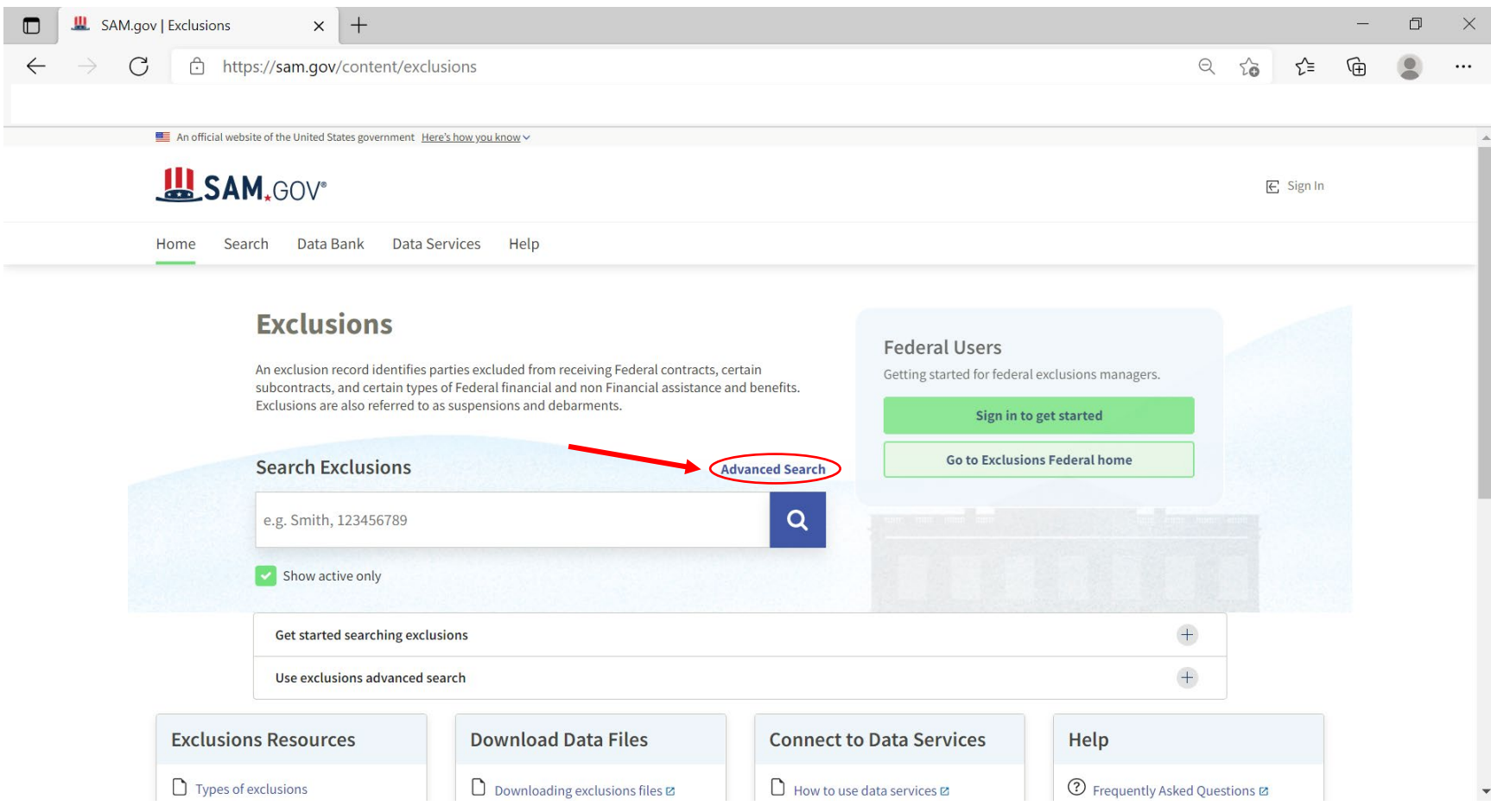

Author: Junae Tabb, BS, LSST Credentialing and Impaneling Specialist Detroit Wayne Integrated Health Network (DWIHN) 5/11/2023

#### 3. Select **Exclusions.**

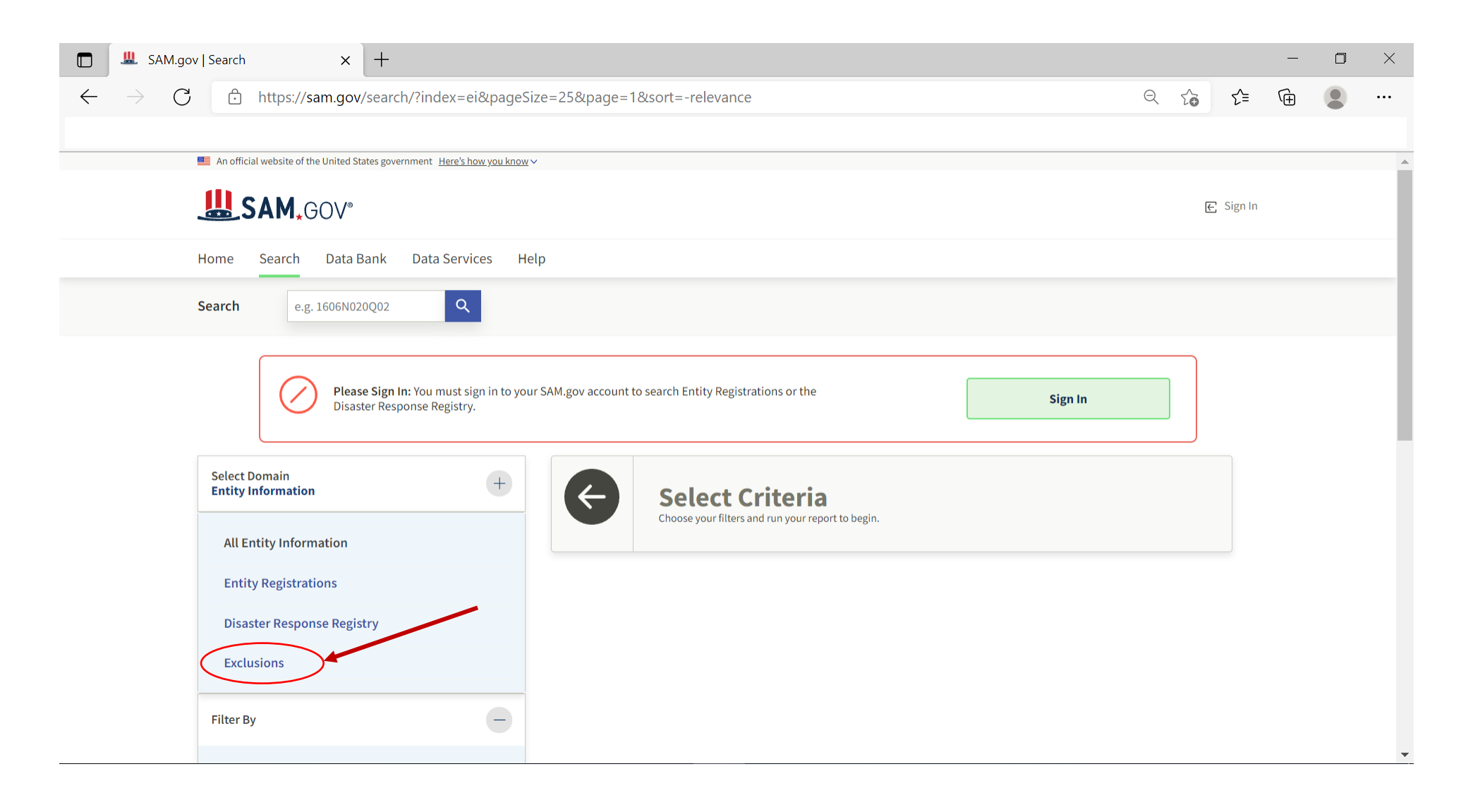

## 4. Select the drop-down menu for **Excluded Individual**.

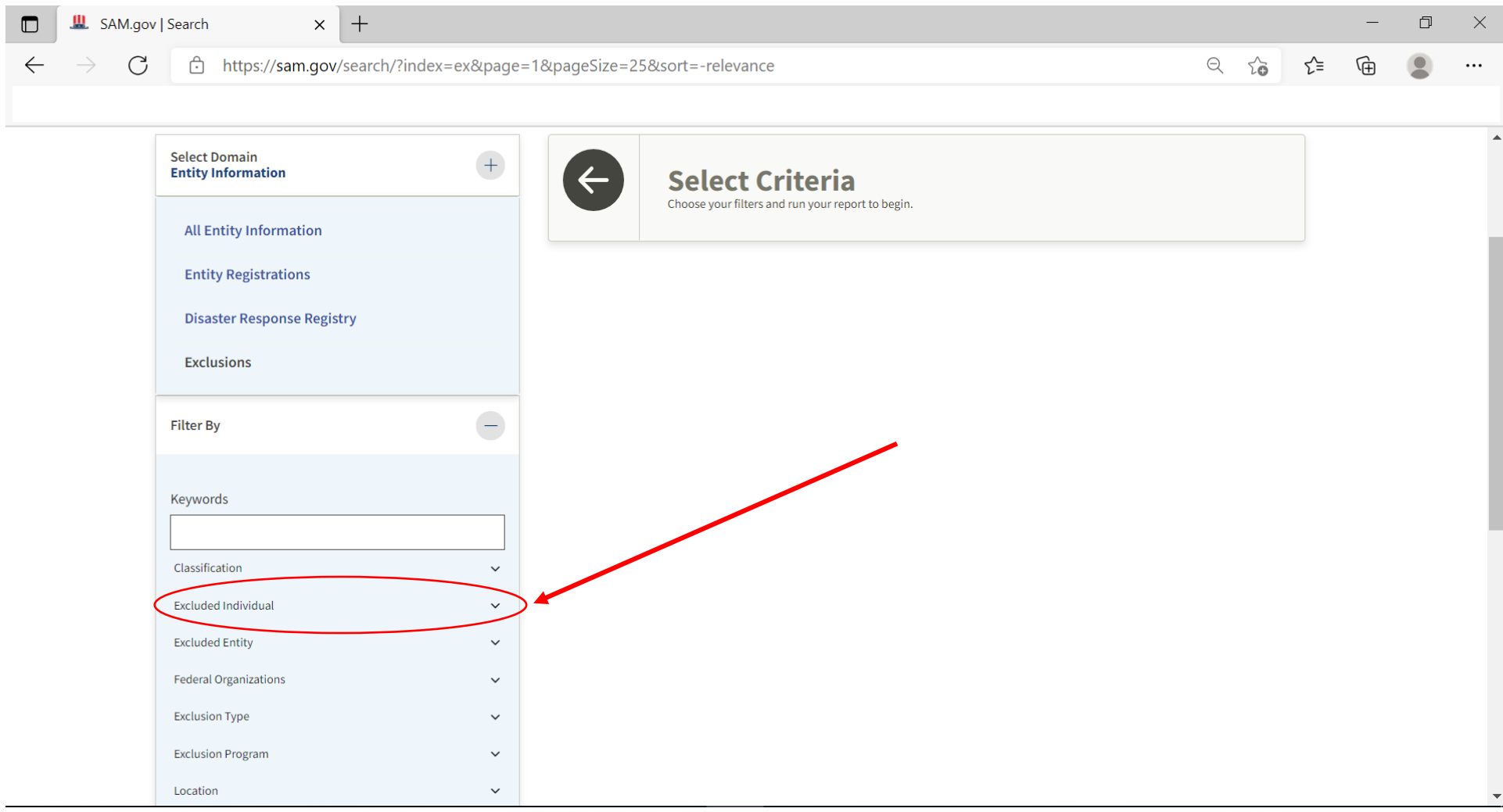

5. Enter Staff Name, and then select Add Individual. Please note, this means you are adding one Individual to the query for the search. Yes, you can add more than one Individual, but they will appear on your exclusion document. This may be a privacy concern if you are placing the document in an Individual staff file.

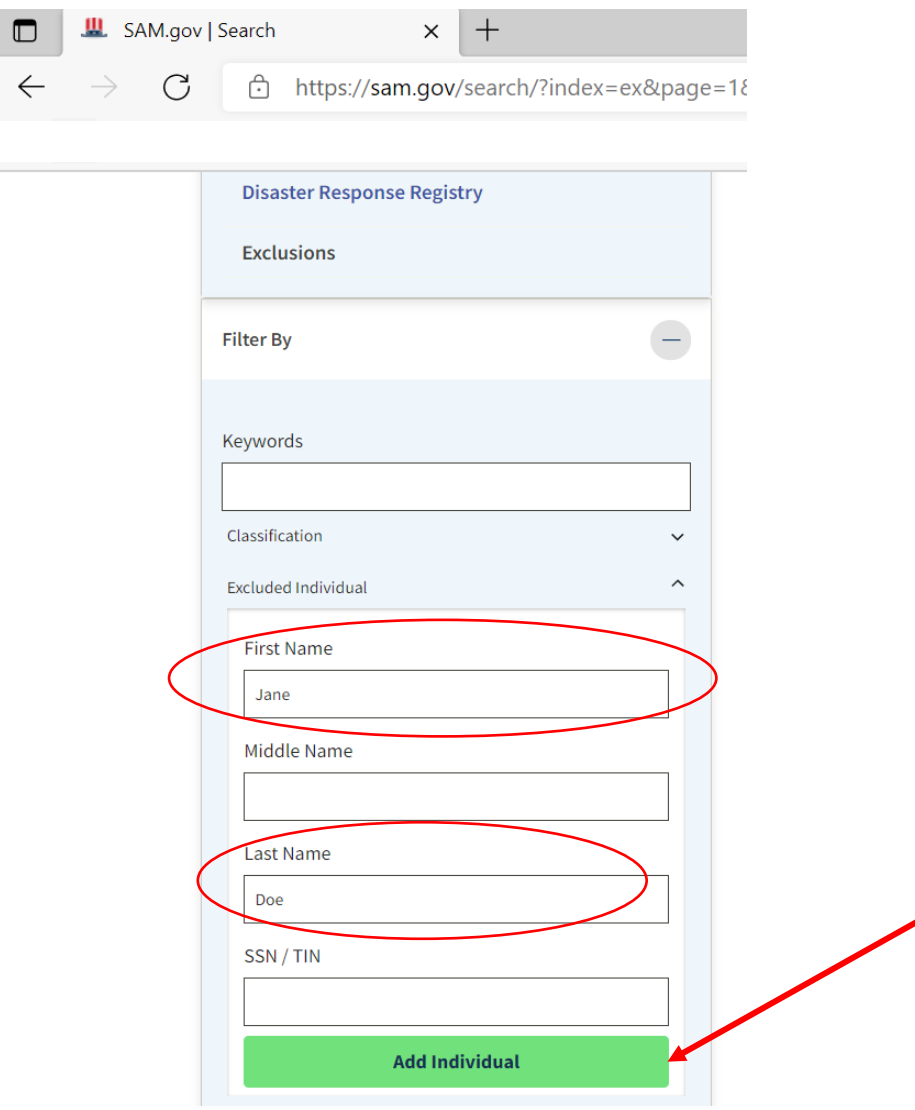

6. Scroll to the top of the webpage, that *should* display 'No Matches Found', then select the Print option, located within the ellipsis in the upper right-hand corner of your web browser.

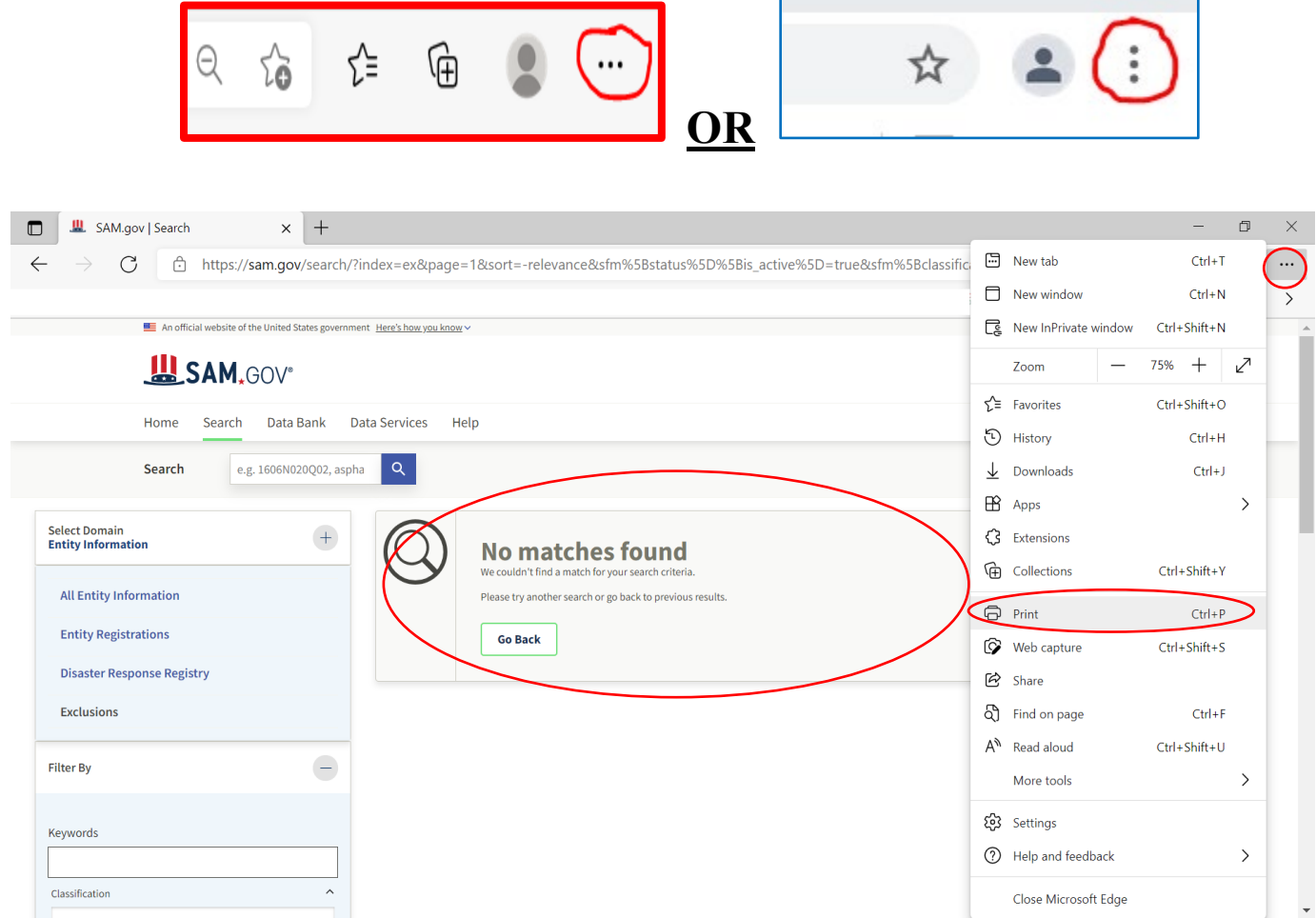

7. Under the Printer option, **select one** of the following options from the drop-down menu:

a. Microsoft Print to PDF, **or** b. Save as PDF.

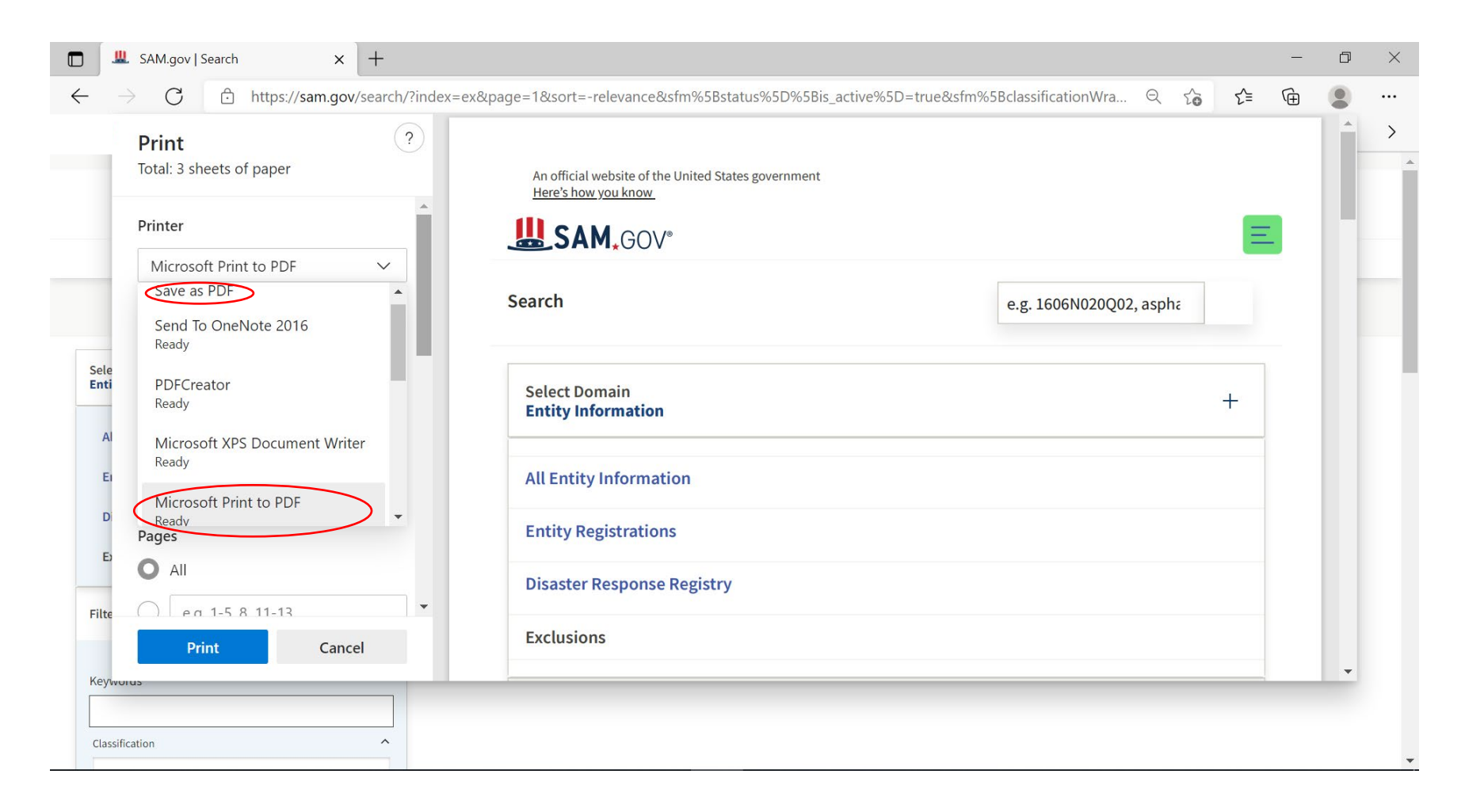

8. Under 'More settings', then '**Options**', ensure that *Headers and footers* have been selected. This will enable the date of the SAM exclusion check to be viewed and saved on the document. Once Headers and Footers have been enabled, select the 'Print or Save' option.

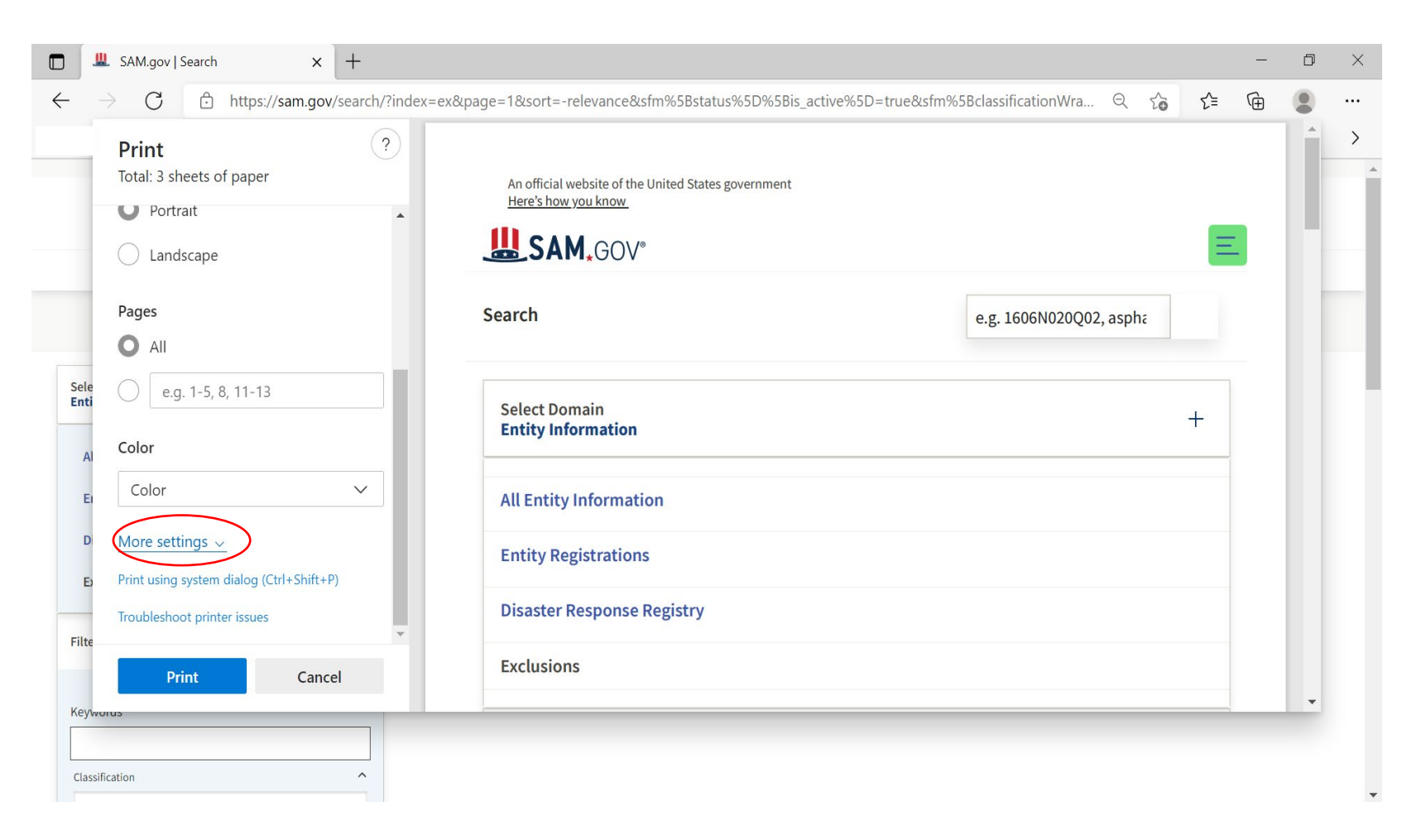

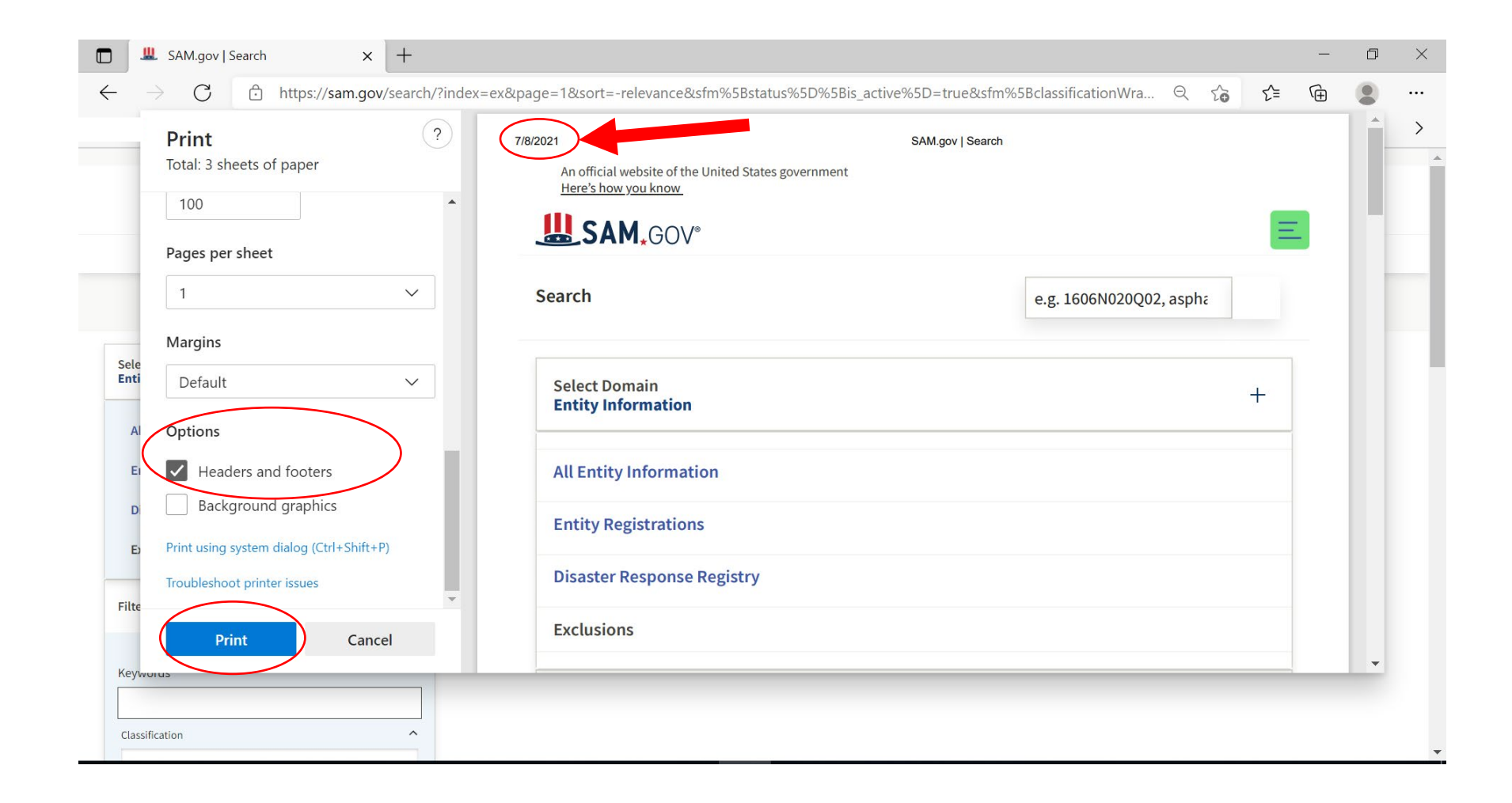

9. Once the 'Print or Save' option has been selected, the save to your computer option will appear. Create a new folder by selecting the New Folder option (circled below). You can title the folder **July 2021 SAM Staff Exclusions Checks** (as an example), and then select 'Open' to open the folder.

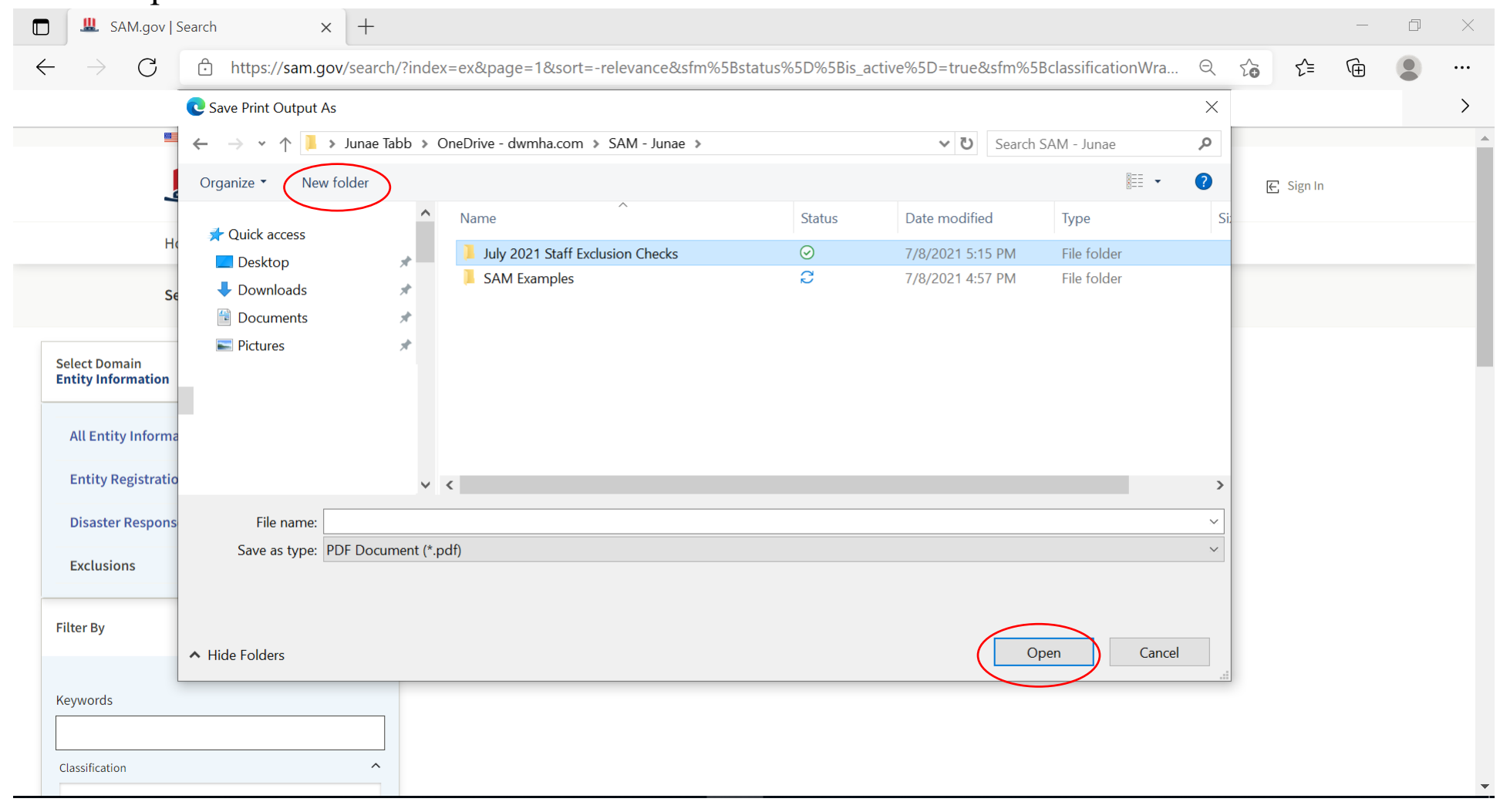

### 10. Once the folder has been opened, label the SAM exclusion check the appropriate name (i.e. Doe, Jane), and then select the Print or Save option.

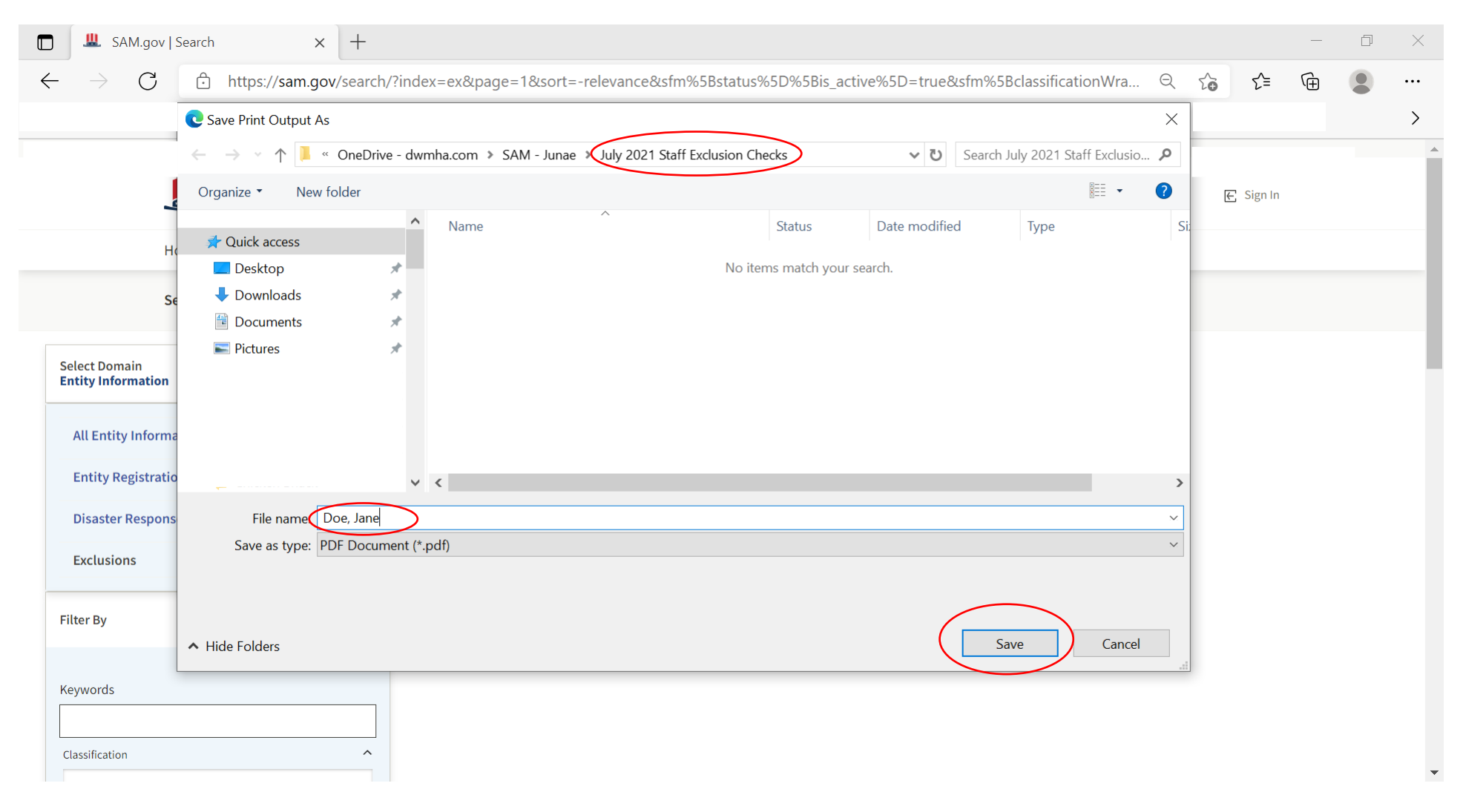

11.Jane Doe July 2021 SAM Exclusion check is now completed, documented, and saved to your computer for your records, see example below.

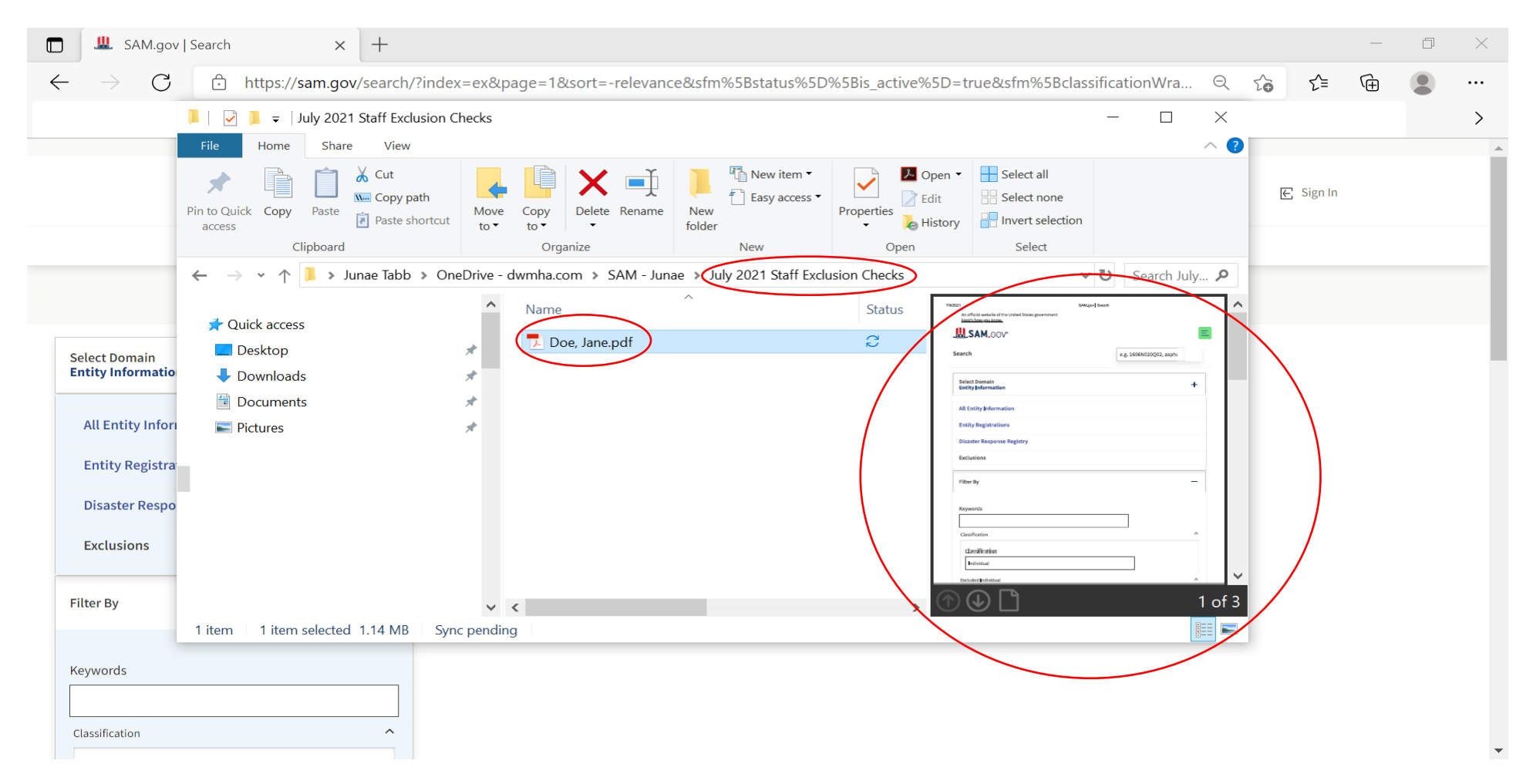

**12.** See example of Jane Doe July SAM Exclusion Check below.

An official website of the United States government Here's how you know

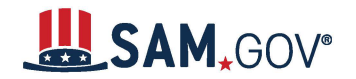

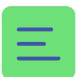

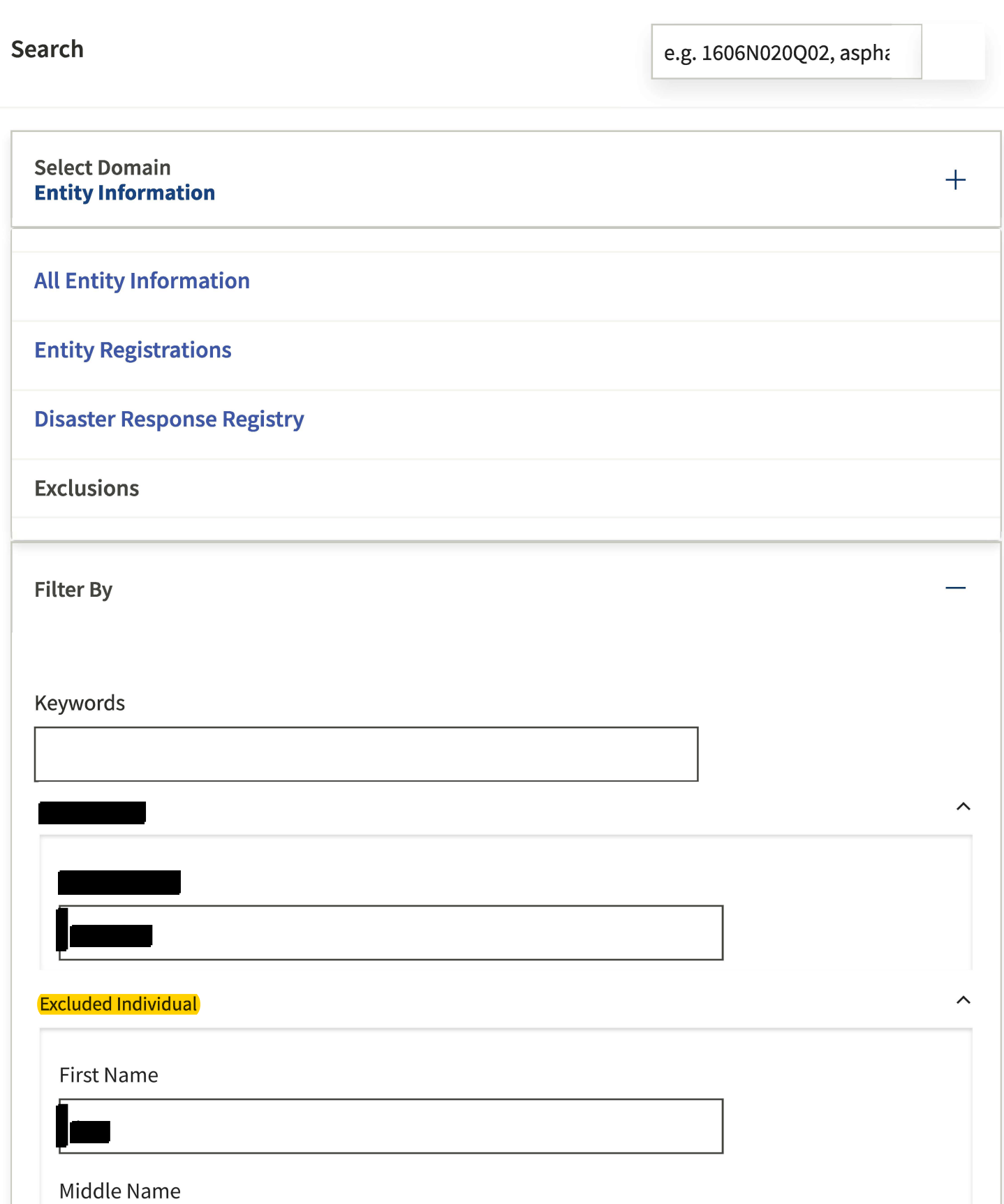

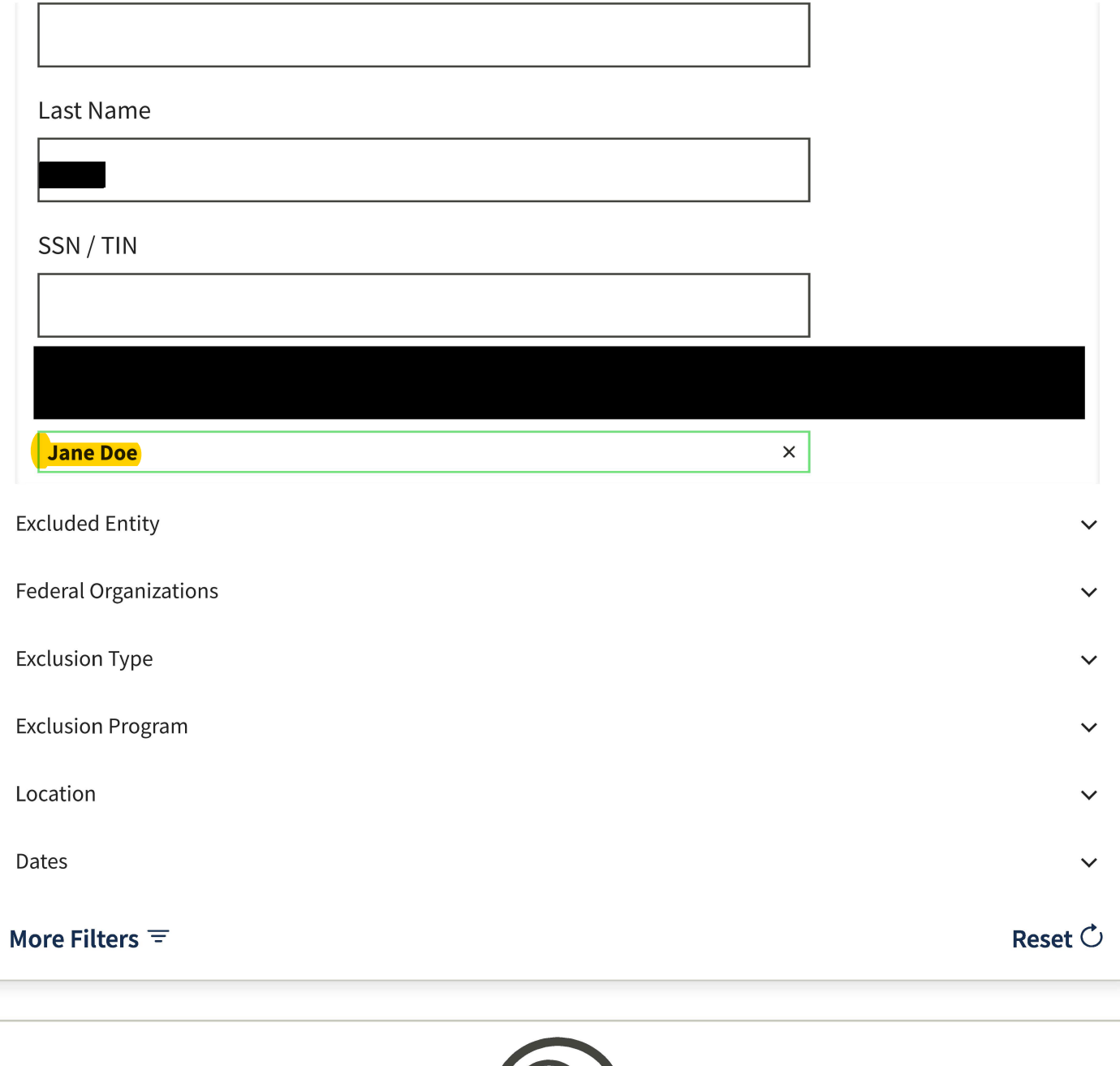

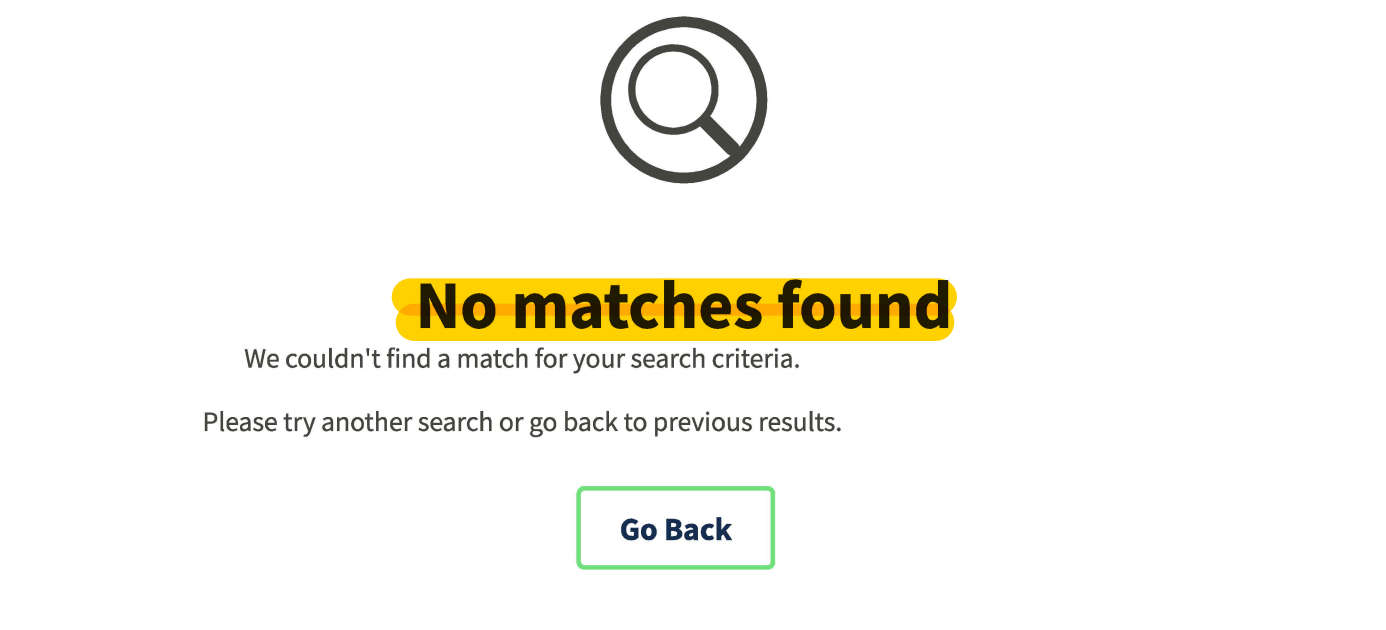

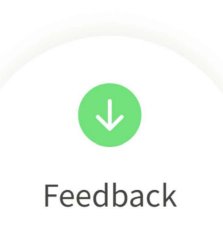

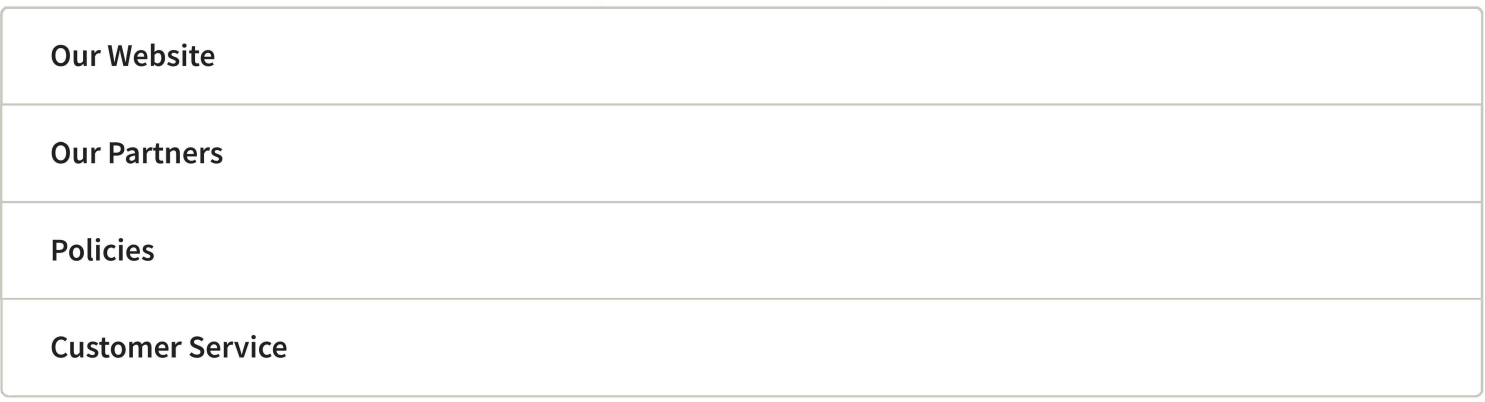

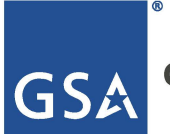

**General Services Administration** 

This is a U.S. General Services Administration Federal Government computer system that is **"FOR OFFICIAL USE ONLY."** This system is subject to monitoring. Individuals found performing unauthorized activities are subject to disciplinary action including criminal prosecution.